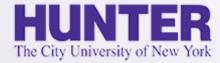

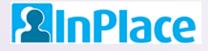

## Logbooks for Nursing Administration

#### NURS 740 and NURS 745

Rev. 8/30/2021

Grab the latest version of this guide at <u>www.hunter.cuny.edu/nursing/current-students/inplace</u>

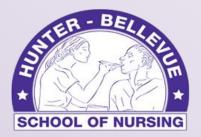

Hunter College School of Nursing

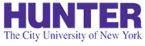

# Quick Start

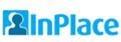

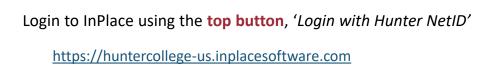

NetID Help: www.hunter.cuny.edu/it/help-docs/the-hunter-netid

- Click Confirmed on the navigation menu to view your clinical placements, then click on a placement site to view its details.
- 3 Review the *Details* page to confirm that your seminar instructor, preceptor, and preceptor's email address are all listed and correct.
  - From the *Schedule* tab, click the '*Add Day to Schedule*' button.

Add a new shift to your schedule using **24-hour format** for your start and end times (e.g., 6 PM is 18:00). Click *Save*.

**Note:** Entries cannot be completed (or deleted if not needed) for a future shift until the date arrives. To delete an unneeded day, open the logbook when the date arrives, save it as a draft, and the delete button will appear at the bottom.

Open the logbook for that shift by clicking on the book icon in the Action column (shown on far-right):

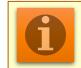

**NOTE**: For assistance with other topics and general documentation, download the **InPlace Student User Guide**.

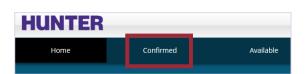

Login with Hunter NetID

Add Day to Schedule

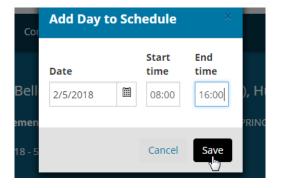

|   | Date         | Date Agency                                                   |               | Attended Hours | Absence Explanation | Confirmed | Comments | Status     | Action |
|---|--------------|---------------------------------------------------------------|---------------|----------------|---------------------|-----------|----------|------------|--------|
| 0 | 1/19/2020    | Hunter-Bellevue School of Nursing (HBSON) - Graduate Programs | 08:00 - 17:30 |                |                     | No        |          | (          |        |
| н | <b>∢</b> 1 → | Þ                                                             |               |                |                     |           |          | 1 - 1 of 1 | items  |

#### Confirm Your Attendance for a Shift

Scheduled days are not counted until you open the day's log and confirm your attendance by updating your actual *Start Time* and *End Time* (detailed in <u>Student Guide</u>). All times must be entered in a **24-hour format** (e.g., 6pm is 18:00), or click the Clock icon to open a time selector pop-up window. Check the *Attended Hours* field to make sure it shows the correct hours attended, then proceed to the next section to log your clinical experiences for the day.

| <b>2</b> InPlace                                                                                                    | $\equiv \leftarrow \underline{\text{LEAVE LOG BOOK}}$                                                                                                    | sm-student 🔻                                                                                                    |
|----------------------------------------------------------------------------------------------------|----------------------------------------------------------------------------------------------------|----------------------------------------------------------------------------------------------------|
| SM Student SM-Student<br>Admin_demo_PMHNP<br>Hunter-Bellevue School of<br>Nursing (HBSON) - Graduate<br>Programs<br>Jan 19, 2020<br>O 8:00 - 17:30<br>Draft<br>Total Time: 00:00 hrs | Timesheet      Image: Start Time 08:00   Image: Start Time 08:00     Image: Start Time 08:00   Image: Start Time 18:30     Comment Stayed an additional hour with preceptor.     Image: Start Time 08:00     Image: Start Time 08:00 <t< td=""><td>This comment field is not for clinical notes. Please use it only for timesheet comments (make-up day, preceptor was out, agency-wide training, etc.)</td></t<> | This comment field is not for clinical notes. Please use it only for timesheet comments (make-up day, preceptor was out, agency-wide training, etc.) |
| Session 1 00:00 hrs                                                                                                    | Attended Hours : 10:30 hrs, Sunday                                                                                                    |                                                                                                    |

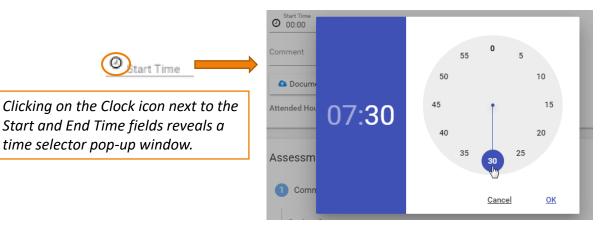

### Logbooks for NA/UPL Program

The logbook for the NA/UPL program is straightforward. Describe your experiences (activities, locations attended, etc.) for the shift under **Log of Clinical Experience**, an extended text entry field that supports up to 30K characters.

We recommend writing longer notes in a Word document or text file and pasting them into the form when ready to submit. If you write directly in a logbook, save your entries periodically and **always keep a back-up of your work**.

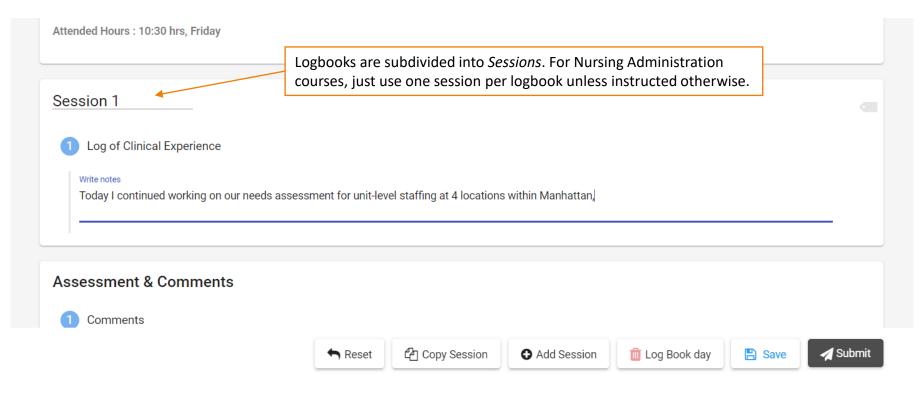

#### **Comments Area and Submission Buttons**

The bottom of the logbook allows you to add a comment (optional) and includes buttons to Add a Session, Delete a Session (or entire day if only one session exists), Save (as a draft), Submit, Withdraw (if submitted), or Revise (if marked 'Revise' by your instructor).

When approving and/or finalizing your logbook, your instructor will provide feedback here.

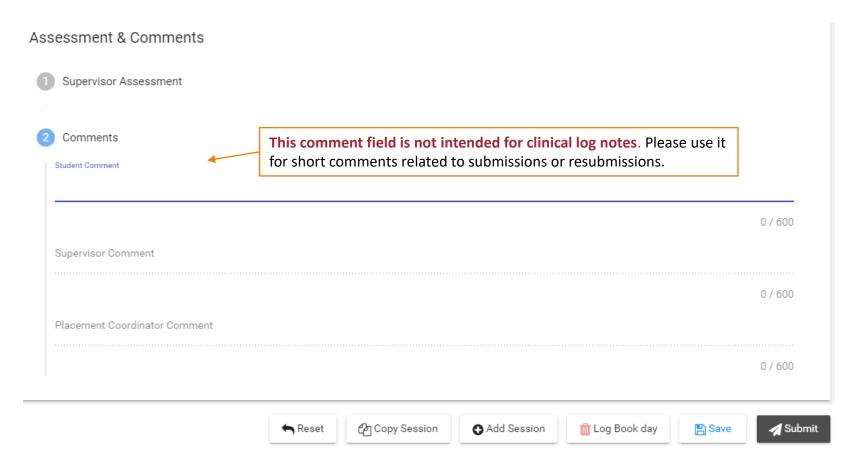

#### Logbook Submission Statuses

Your placement's schedule screen will help you keep track of logbook submissions and their approval status:

- DRAFT Not yet submitted
- SUBMITTED Awaiting approval by supervisor
- APPROVED Approved by supervisor; awaiting final review by primary faculty/program coordinator
- FINALIZED Approved by supervisor *and* primary faculty/program coordinator
- REVISE Revise and resubmit for approval

|          | 50%                                                       |               |                                                                                                    |                            |            |           |               |            |  |
|----------|-----------------------------------------------------------|---------------|----------------------------------------------------------------------------------------------------|----------------------------|------------|-----------|---------------|------------|--|
|          |                                                           |               |                                                                                                    |                            |            |           | ⊖4 required ● | 2 comp     |  |
| Date     | Agency                                                    | Shift         | Attended Hours                                                                                                    | Absence Explanation        | Confirmed  | Comments  | Status        | Actio      |  |
| 2/2/2018 | Hunter-Bellevue School of Nursing (HBSON), Hunter College | 09:30 - 16:30 | 7.5                                                                                                    |                            | No         | -         | FINALISED     |            |  |
| 2/4/2018 | Hunter-Bellevue School of Nursing (HBSON), Hunter College | 09:00 - 18:00 | 9                                                                                                    |                            | No         |           | FINALISED     |            |  |
| 2/7/2018 | Hunter-Bellevue School of Nursing (HBSON), Hunter College | 09:00 - 17:00 | 8                                                                                                    |                            | No         |           | DRAFT         |            |  |
| 2/8/2018 | Hunter-Bellevue School of Nursing (HBSON), Hunter College | 09:00 - 18:00 | 9                                                                                                    |                            | No         |           | REVISE        |            |  |
| ( 1 →    | H                                                         |               |                                                                                                    |                            |            |           | 1-4           | 4 of 4 ite |  |
|          |                                                           | Add Day t     | o Schedule                                                                                                    |                            |            |           |               |            |  |
|          |                                                           |               |                                                                                                    |                            |            |           |               |            |  |
|          |                                                           | Keep an e     | Keep an eye on the <b>Status</b> column in case a submitted log                                                          |                            |            |           |               |            |  |
|          |                                                           |               | requires revision. These will be marked <b>REVISE</b> and will also appear in your <b>To Do</b> list on the home screen: |                            |            |           |               |            |  |
|          |                                                           |               |                                                                                                    |                            |            |           |               |            |  |
|          |                                                           |               | appear in                                                                                                    | i your <b>To Do</b> list o | n the home | e screen: |               |            |  |
|          |                                                           |               | appear in                                                                                                    | your <b>To Do</b> list o   | n the home | e screen: |               |            |  |

#### Withdraw a Submitted Logbook

Once you submit a logbook, its status in the side panel changes to *Submitted*.

If you need to make revisions, open the submitted logbook and click the **Withdraw** button at the bottom. Logs can only be withdrawn if they were *Submitted* but not yet *Approved*. Once approved, no further edits can be made until your seminar or primary instructor changes the status to *Revise*.

| 08:30 - 17:30 |                                    |          |
|---------------|------------------------------------|----------|
| Submitted     | Assessment & Comments              |          |
| Session 1     | 1 Comments                         |          |
|               | Student Comment                    |          |
|               | Submitted: 08/30/2021 (sm-student) | 0 / 1200 |
|               | Supervisor Comment                 |          |
|               |                                    | 0 / 1200 |
|               | Placement Coordinator Comment      |          |
|               |                                    | 0 / 1200 |
|               |                                    | Withdraw |

#### Delete a Logbook Entry

If you added a day to your schedule that is no longer needed, it can be deleted after the date arrives (i.e., upcoming dates cannot be deleted until at least the day of).

Entries that are never opened (never saved or submitted) have no impact on attendance. The *Attended Hours* column on your schedule for these entries will be empty:

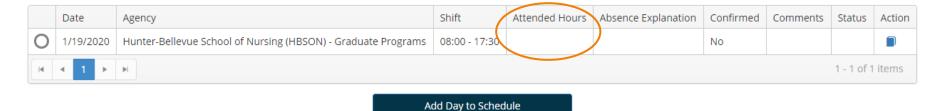

# If you open and begin to fill out an entry, it may trigger an **auto-save** (with a status of '*Draft*') and register the timesheet hours in the *Attended Hours* column on your schedule. In this case, delete the unneeded entry to make sure it's not included in your reported attendance.

To delete an unneeded entry,

- Open the entry and click the **Save** button at the bottom of the page (to save as a draft).
- After it's been saved, the **Delete Log Book day** button will become available:

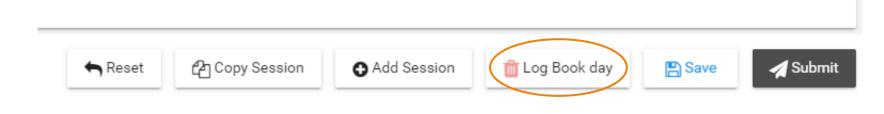

#### Track Your Total Attended Hours

Visit your placement's *Schedule* tab for a running total of hours logged, shown just above the schedule table.

| Deta               | ils Sched           | ule Docs                                                      | Assessment | Carpool |               |                |                     |           |          |            |        |  |
|--------------------|---------------------|---------------------------------------------------------------|------------|---------|---------------|----------------|---------------------|-----------|----------|------------|--------|--|
| Attendance summary |                     |                                                               |            |         |               |                |                     |           |          |            |        |  |
| 6                  | ю                   |                                                               |            |         |               |                |                     |           |          |            |        |  |
| <b></b>            |                     |                                                               |            |         |               |                |                     |           |          |            |        |  |
|                    | Date                | Agency                                                        |            |         | Shift         | Attended Hours | Absence Explanation | Confirmed | Comments | Status     | Action |  |
|                    | 8/27/2021           | Hunter-Bellevue School of Nursing (HBSON) - Graduate Programs |            |         | 08:30 - 17:30 | 10.5           |                     | No        | -        | Submitted  |        |  |
| M                  | ∢ 1 →               |                                                               |            |         |               |                |                     |           |          | 1 - 1 of 1 | items  |  |
|                    | Add Day to Schedule |                                                               |            |         |               |                |                     |           |          |            |        |  |

For printable report, download the *Student Timesheet Report* (doc) under the **Shared Documents** page on the main navigation menu. In Word, open the report as '*Read Only*' to print.

Timesheet reports for placements from past semesters will be included in later pages of the document.

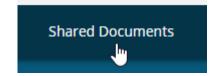

Student Timesheet Report Student Timesheet Report.doc Placement Timesheets (sorted newest to oldest)

Viewed on 8/28/2021

Download